# 【令和5-6年度建築BIM加速化事業】 電子申請等マニュアル

# [交付申請編]

# jGrants

2024年 4⽉ (建築BIM加速化事業実施支援室)

# **⽬次**

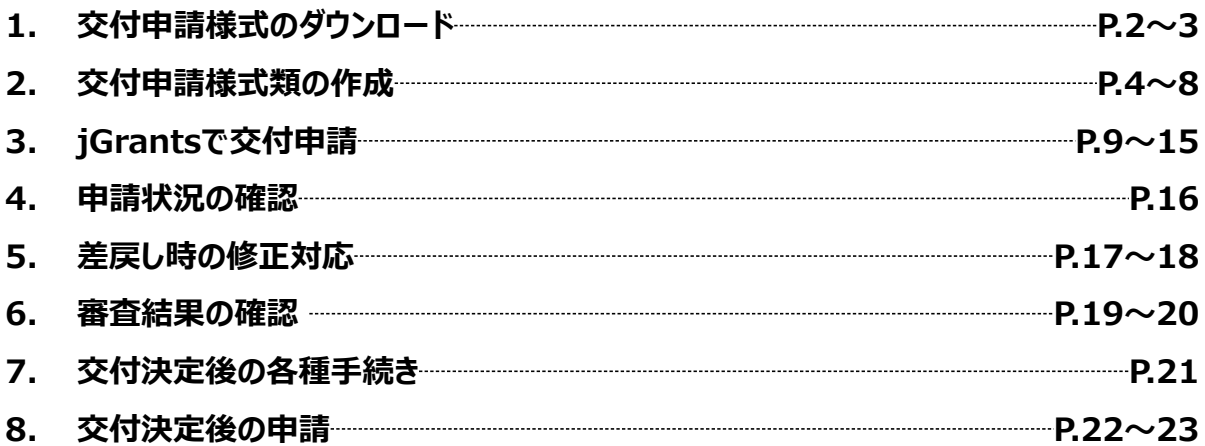

#### **1.交付申請様式のダウンロード**

**※jGrantsでの作業ではございません**

**手順1** 

# **令和5-6年度建築BIM加速化事業実施⽀援室のホームページ**

**https://r5-6bim-shien.jp/ → 『交付申請』のページへアクセスし、** 

**交付申請様式類①〜④⑧⑨.xlsx**

**交付申請様式類⑥.xlsx**

**交付申請様式類⑦.xlsx**

**交付申請様式類⑩⑪.xlsx**

**交付申請様式類⑫〜⑮.xlsx**

**各種様式及び記⼊例をダウンロードし、必要書類(次ページ参照)をご⽤意ください。**

**令和5‐6年度建築BIM加速化事業実施⽀援室**のホームページ画⾯

※**下図は jGrants の画⾯ではございません**

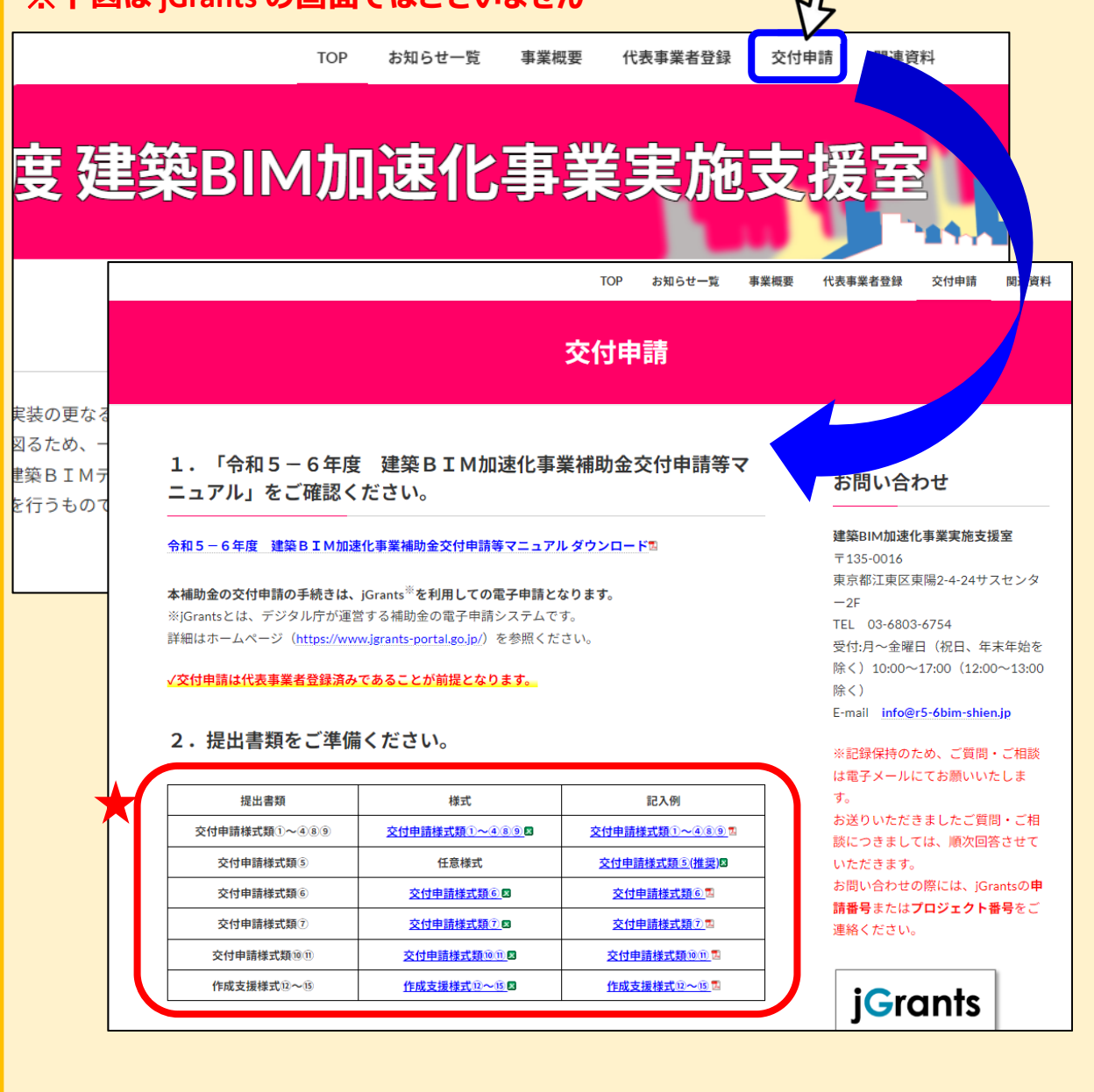

# **1.交付申請様式のダウンロード**

## **※jGrantsでの作業ではございません**

# **手順2**

#### **下記の必要書類をお使いのパソコン内に⽤意します。**

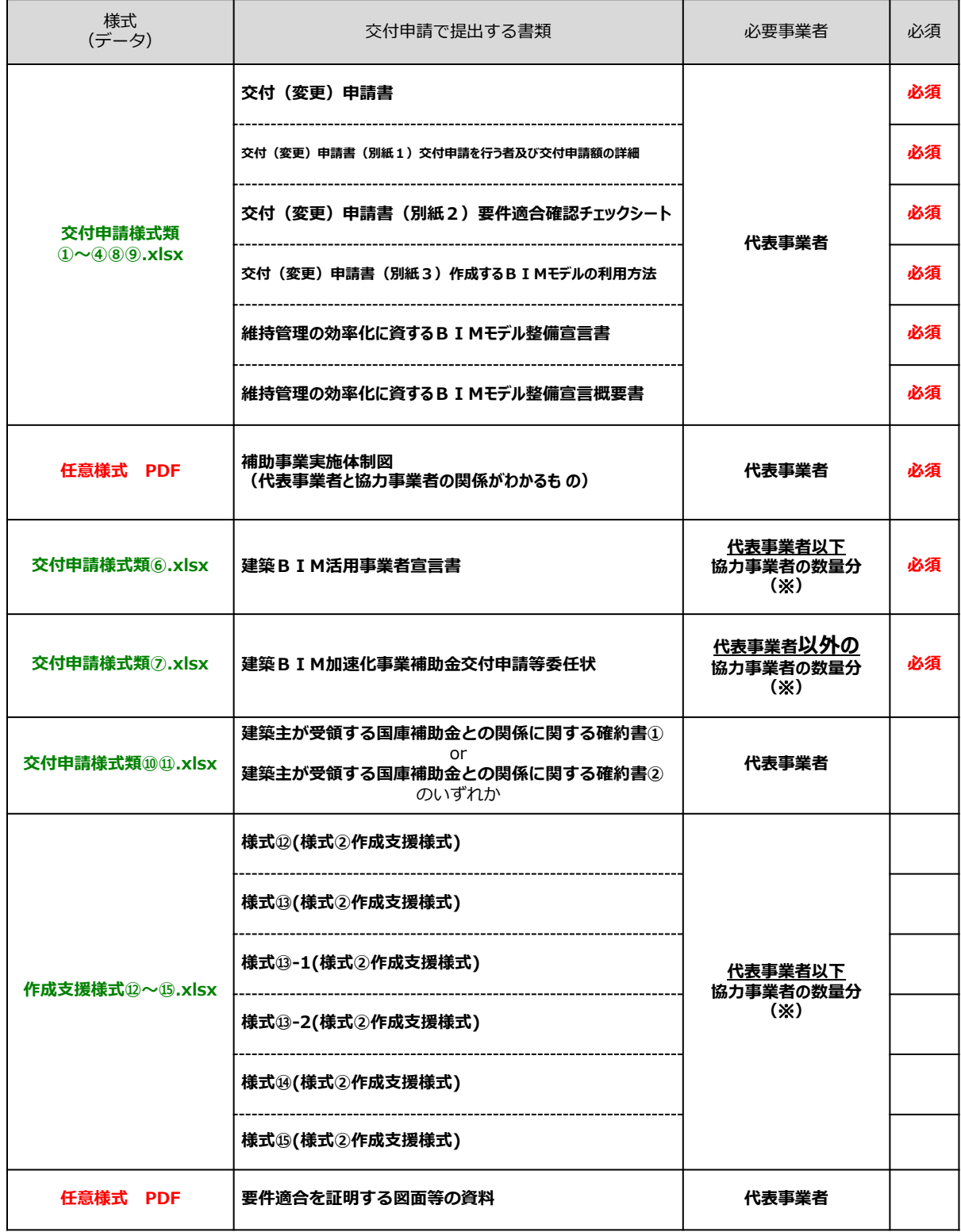

※事業者の数量分をZIPに圧縮して提出

# **※jGrantsでの作業ではございません**

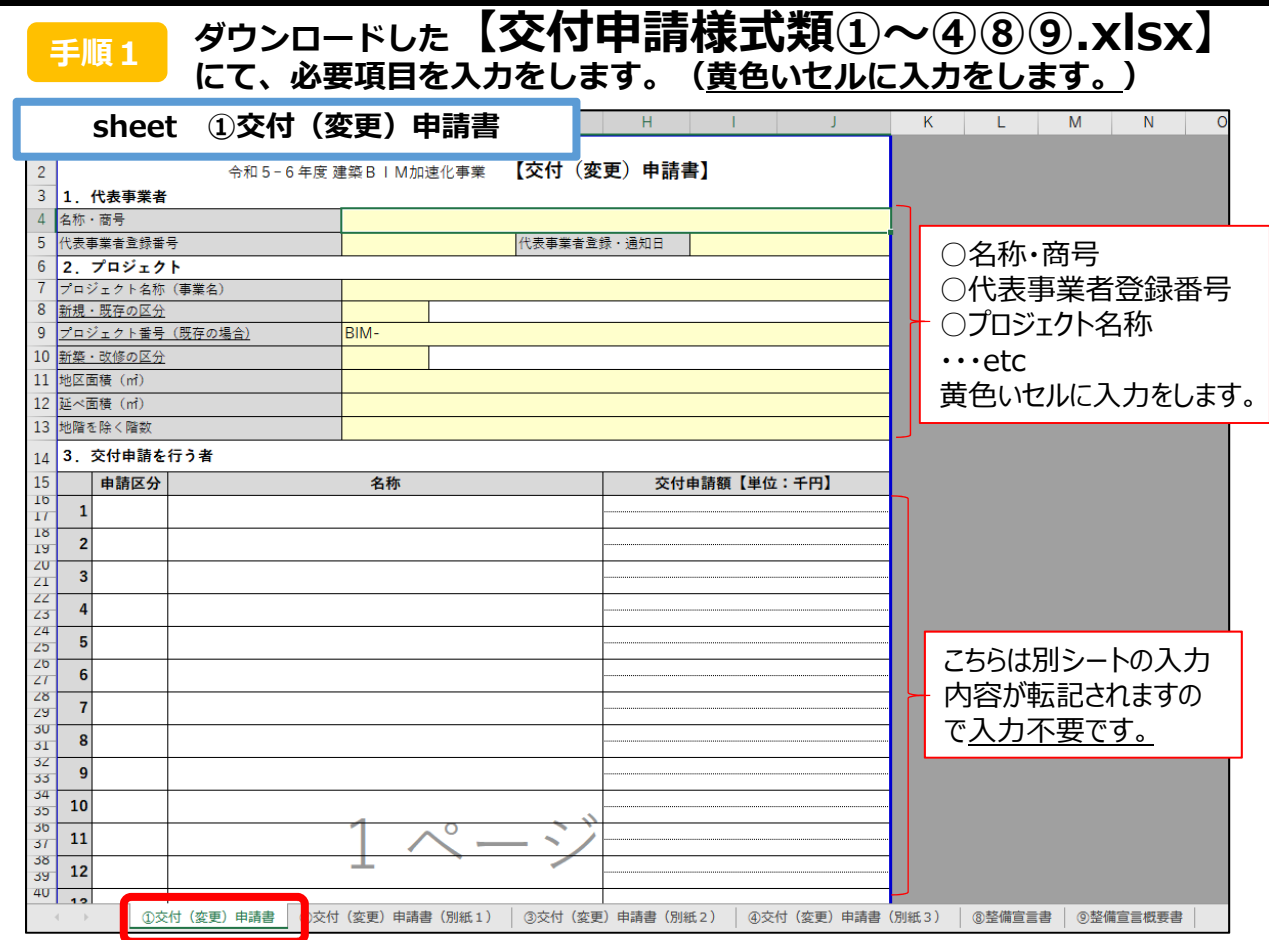

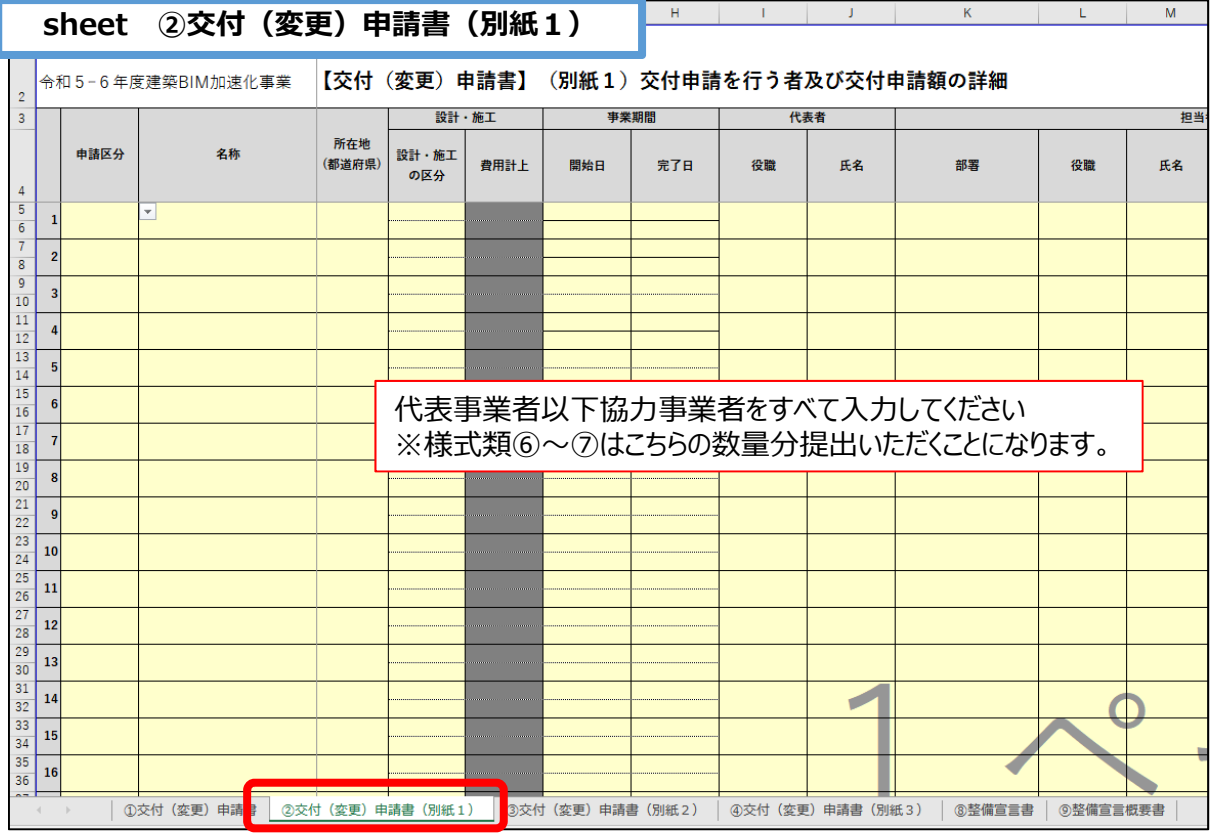

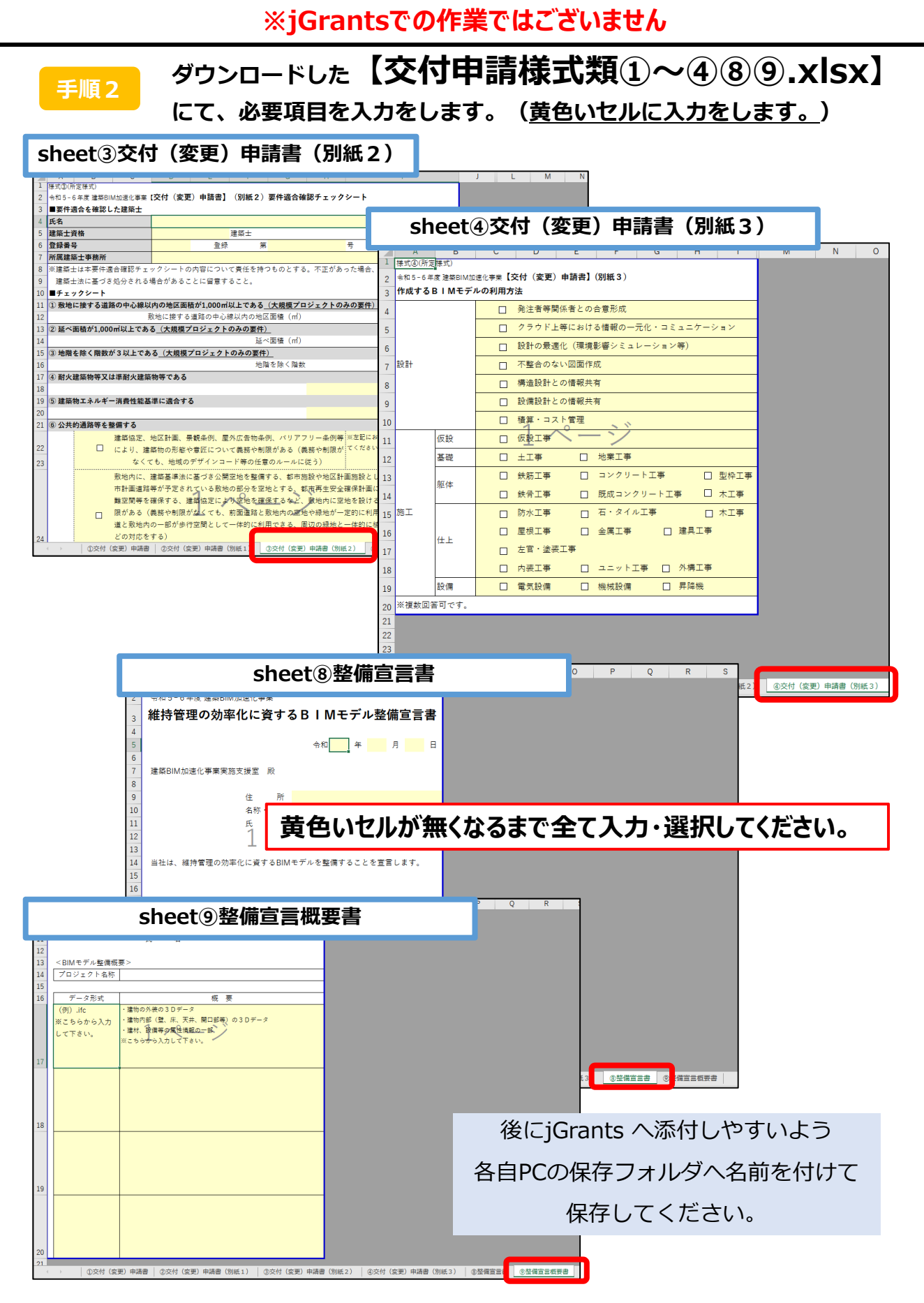

#### **※jGrantsでの作業ではございません**

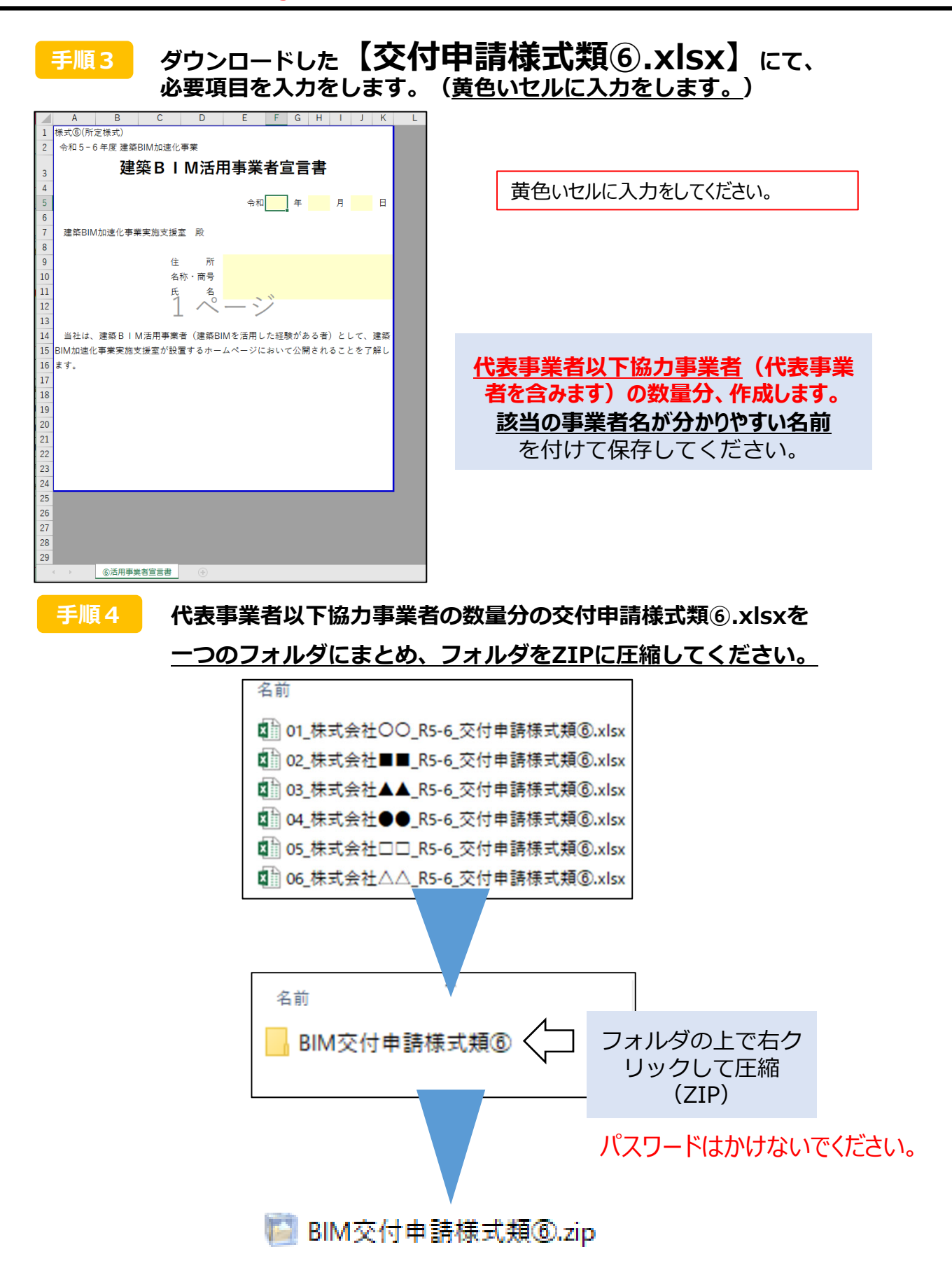

#### **※jGrantsでの作業ではございません**

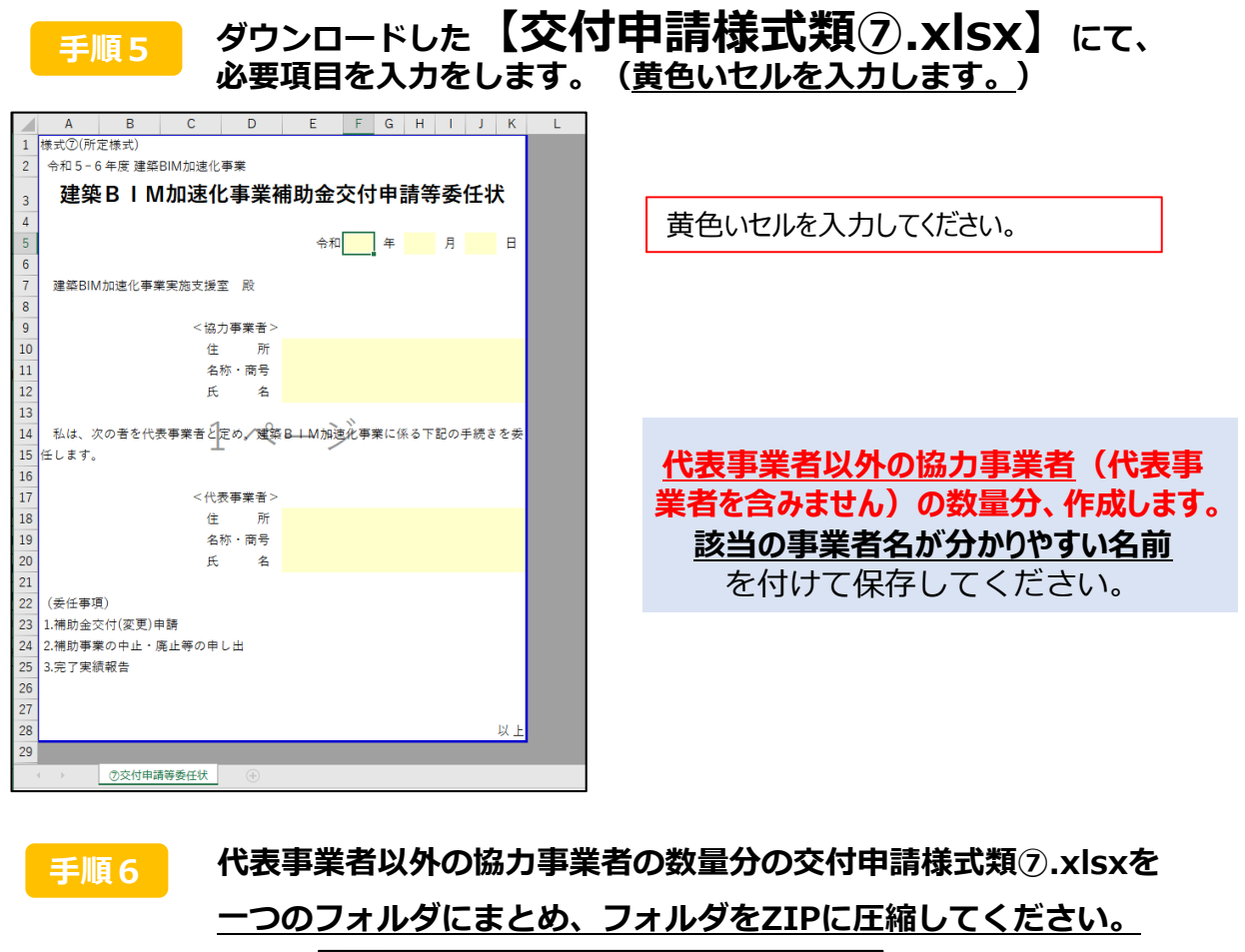

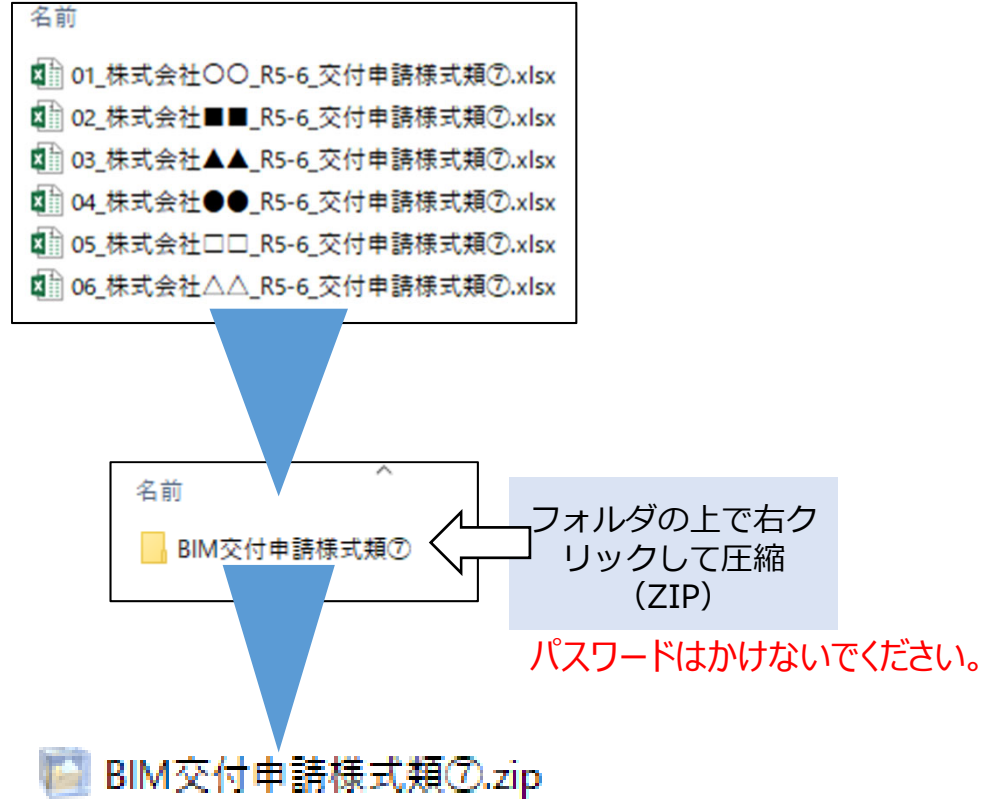

#### **※jGrantsでの作業ではございません**

#### **ダウンロードした【交付申請様式類⑩⑪.xlsx】にて、 あます】 こころです。 (黄色いセルを入力します。) 手順7** 「補助の併用の可否の確認における手続き」 を行う場合のみ

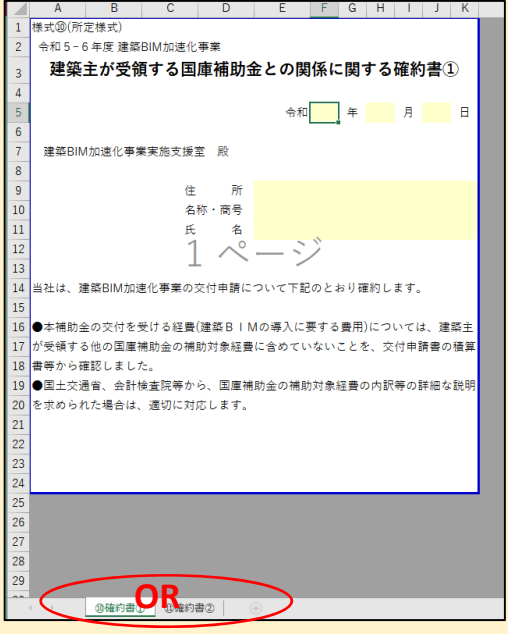

**「交付申請様式類⑩⑪」は、 「補助の併用の可否の確認における手続き」 を⾏う場合に、確約書①・確約書②のいずれかを選択し、 代表事業者が提出するもので、 交付申請に際して必ず提出していただくもの ではありません。**

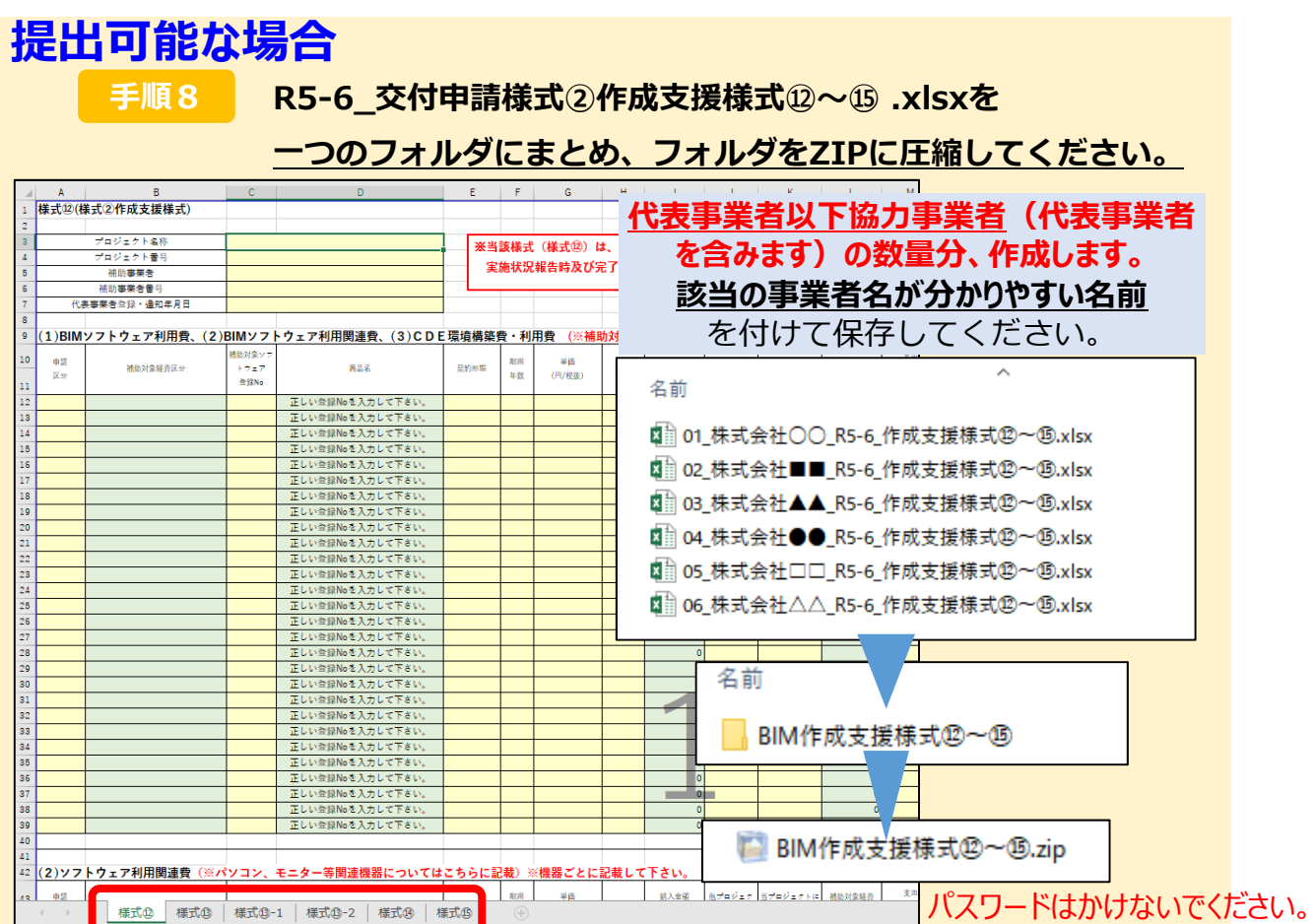

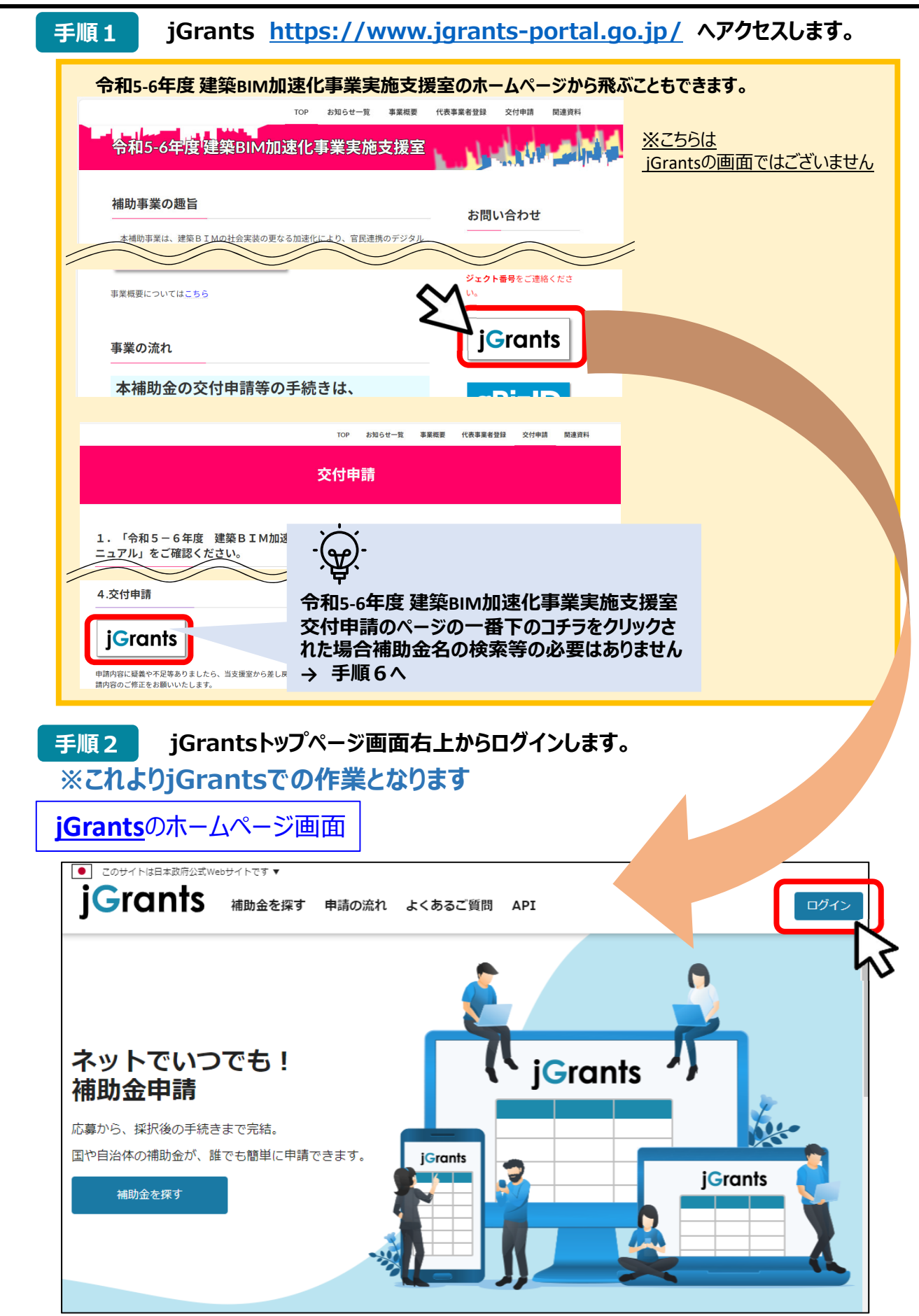

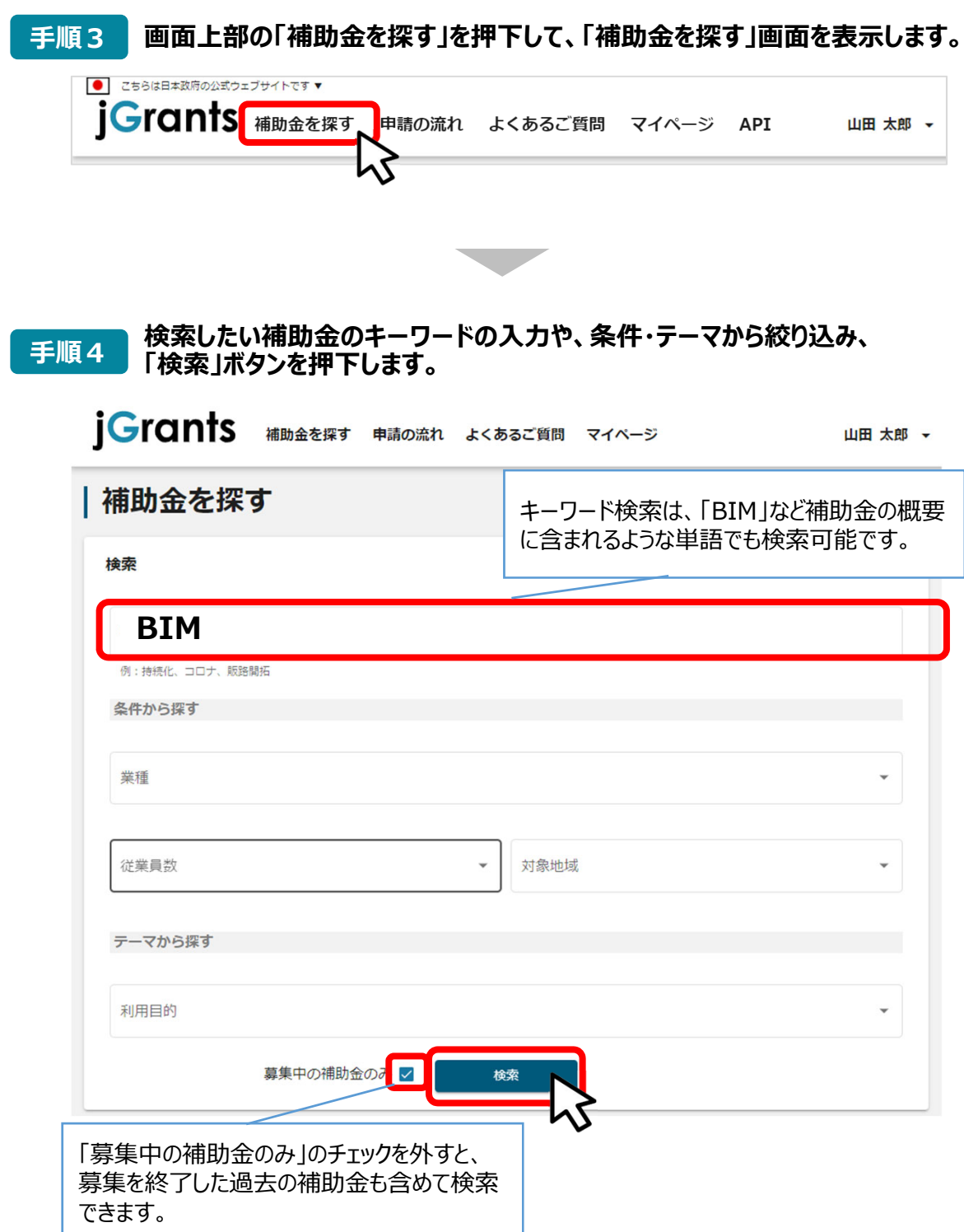

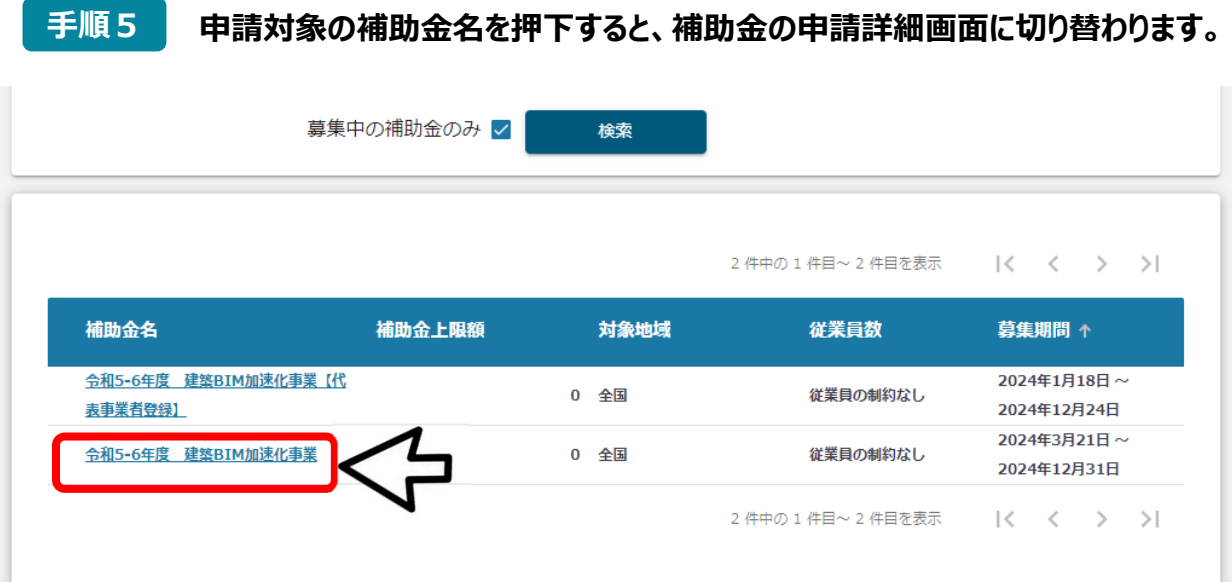

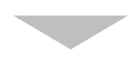

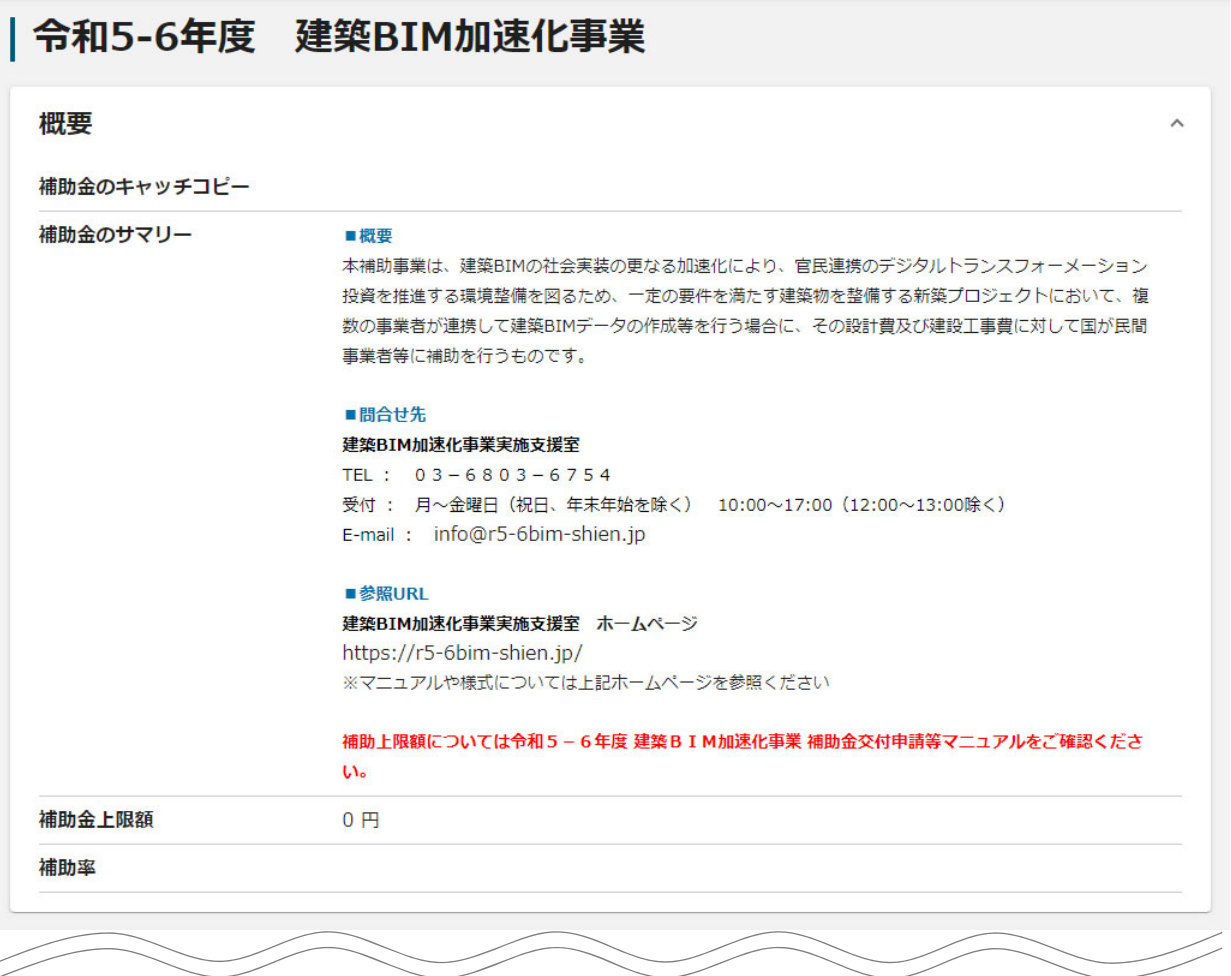

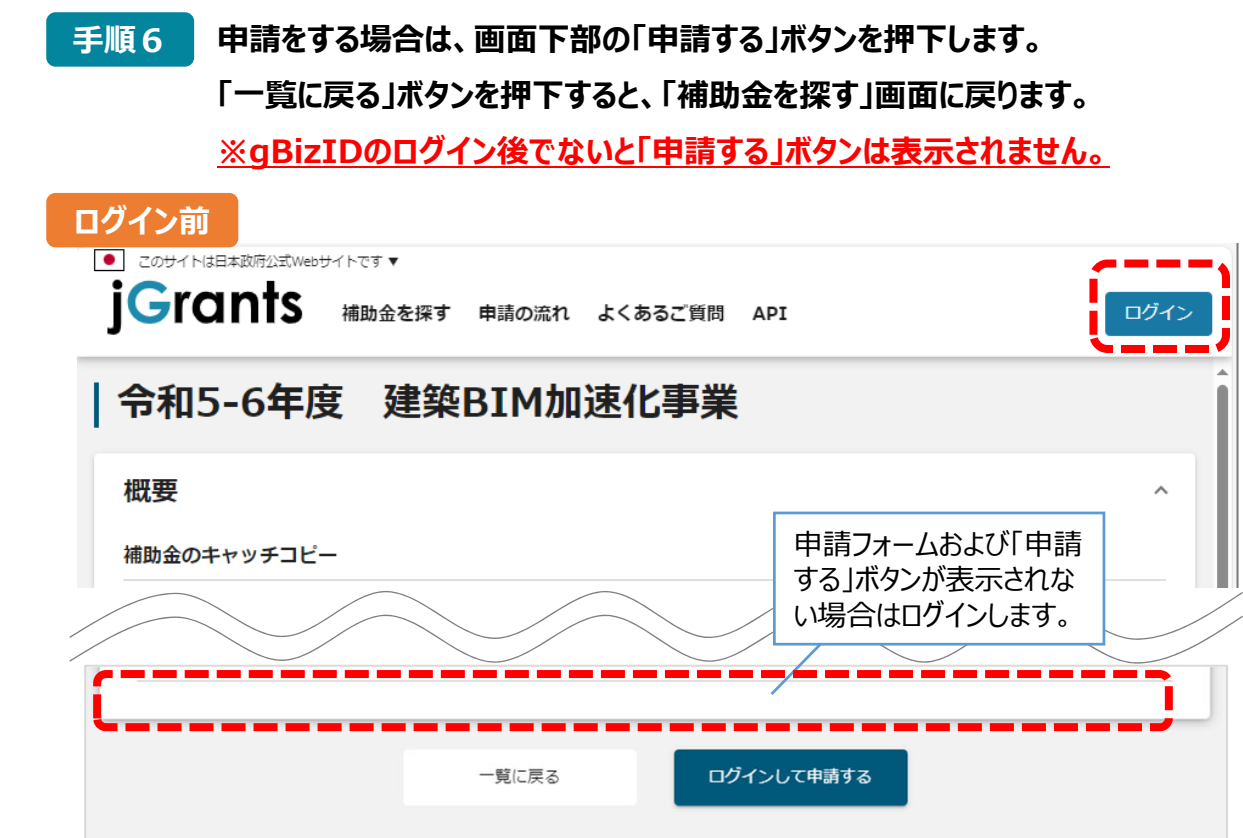

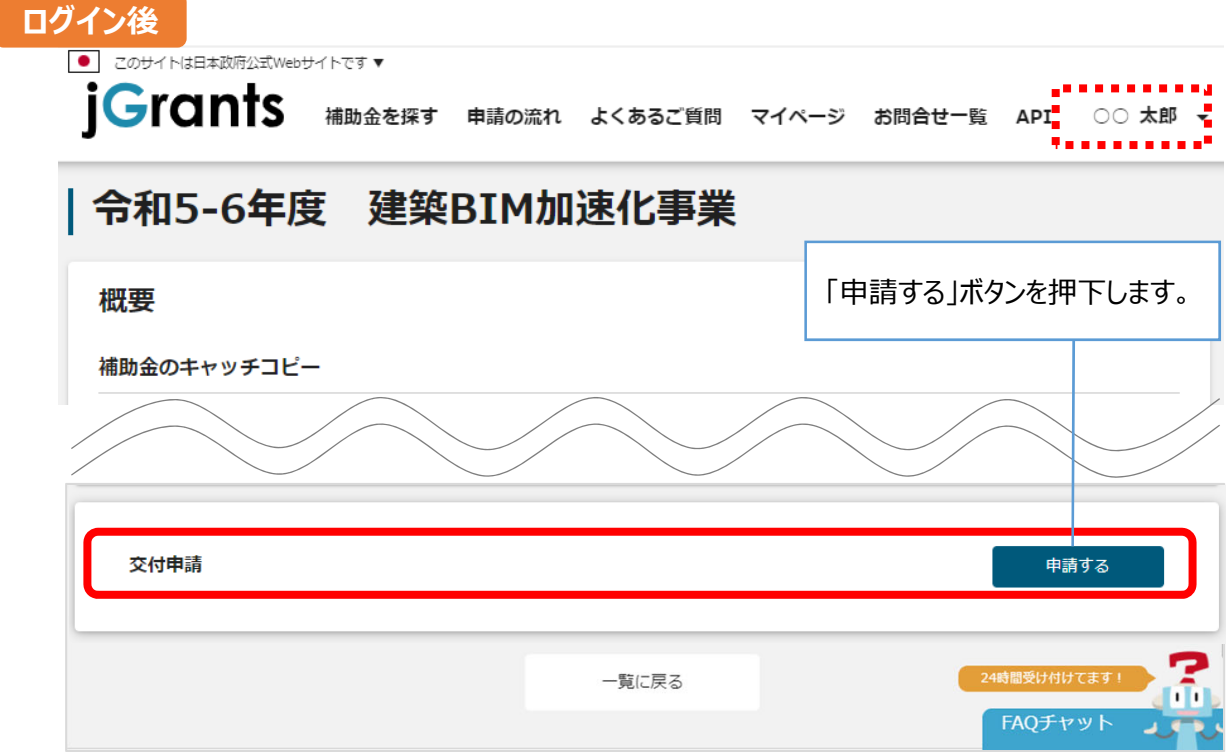

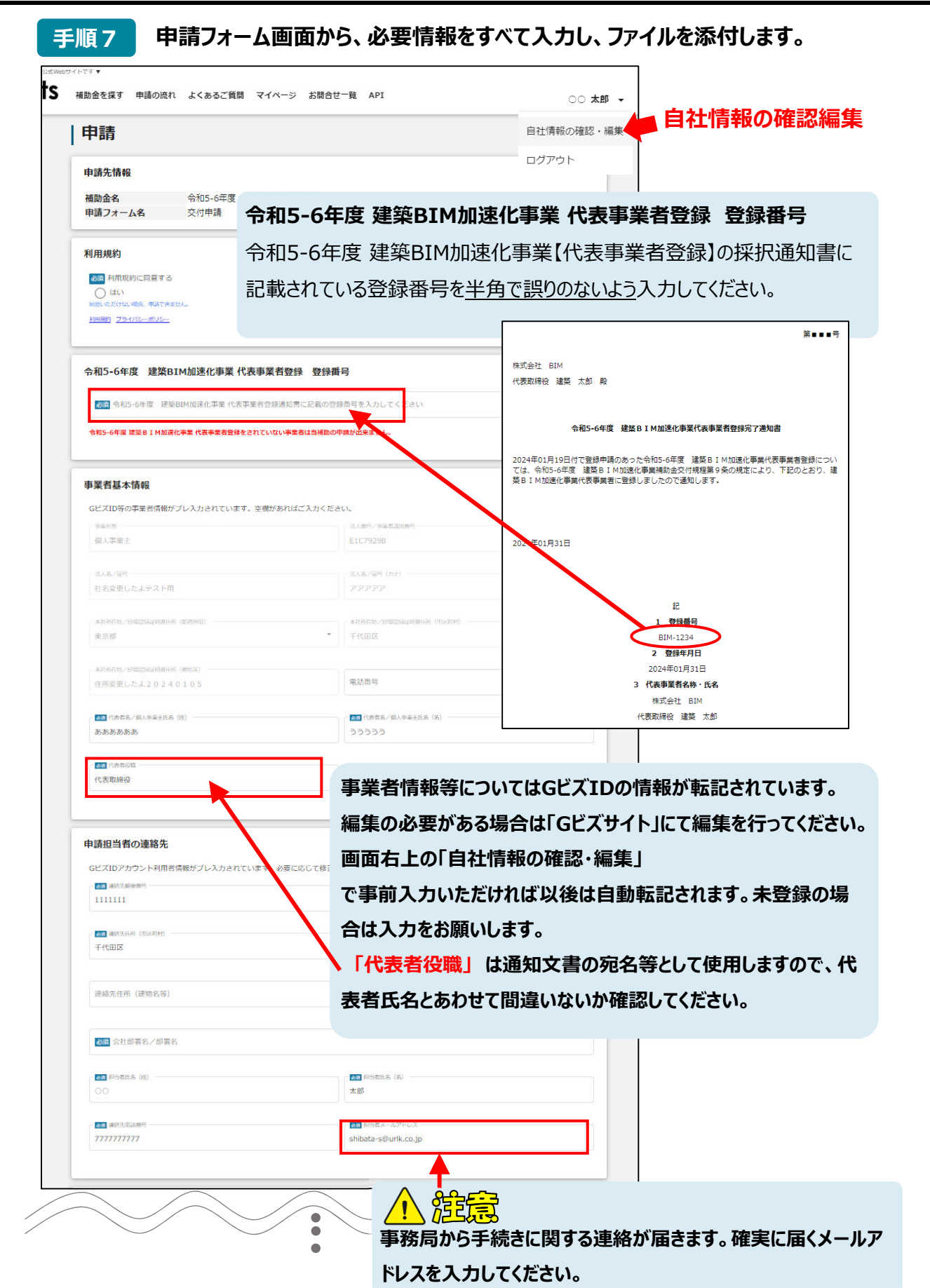

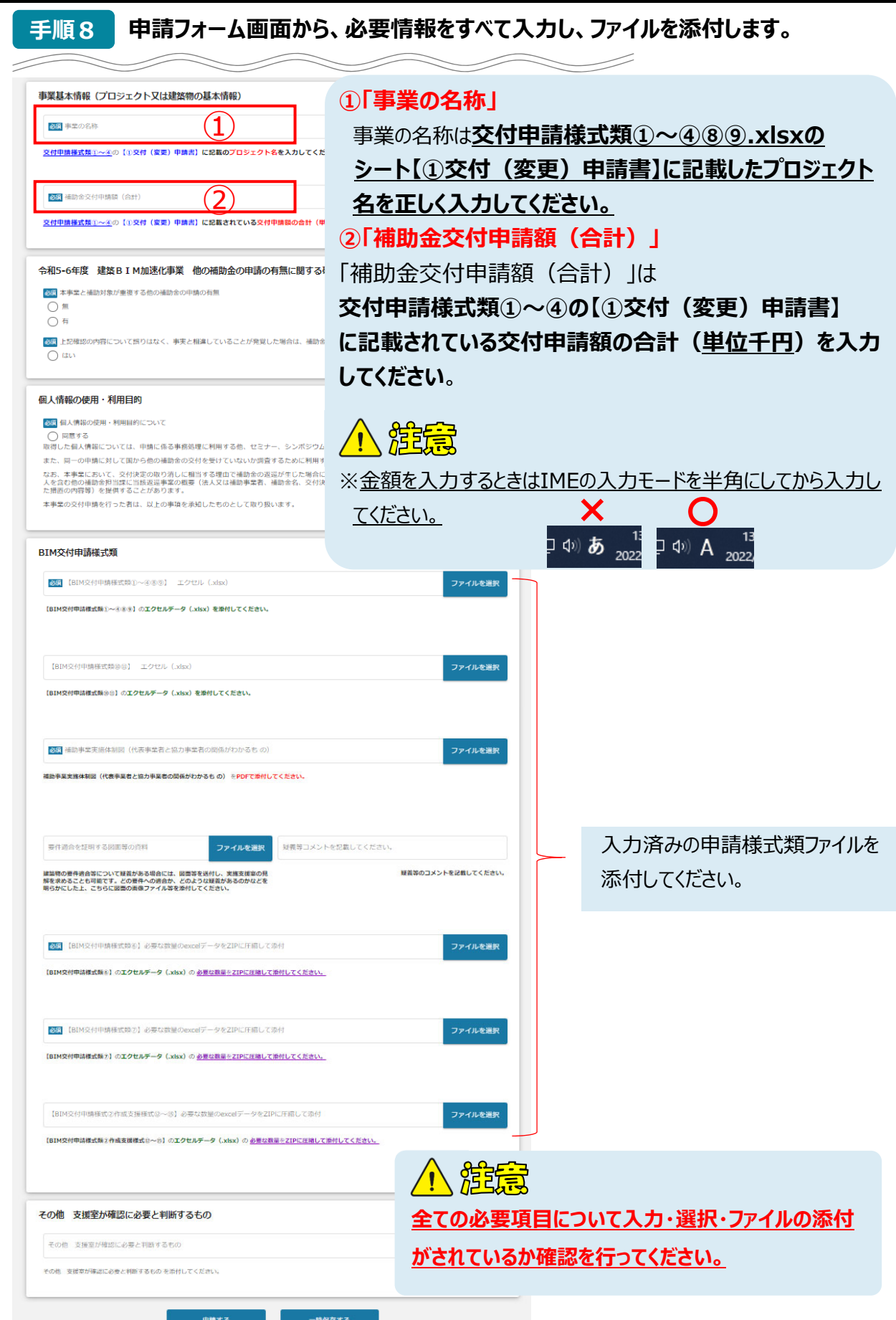

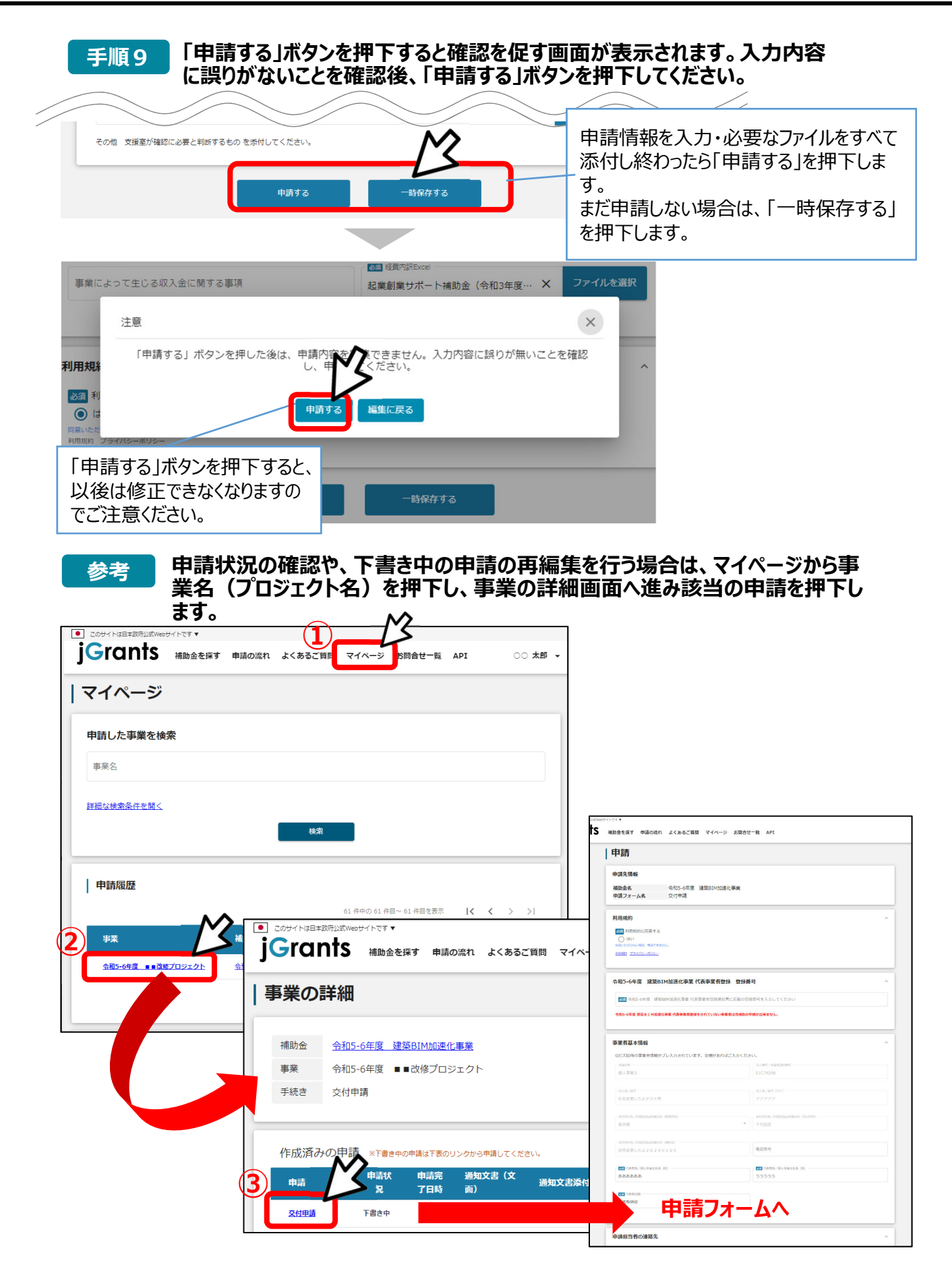

#### **4.申請状況の確認**

**● 事業の詳細ページ「作成済みの申請」の申請状況には以下があります。** 

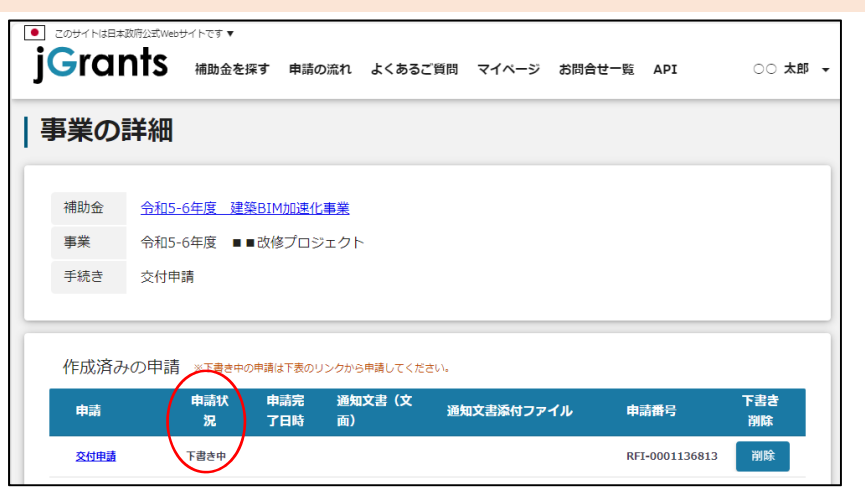

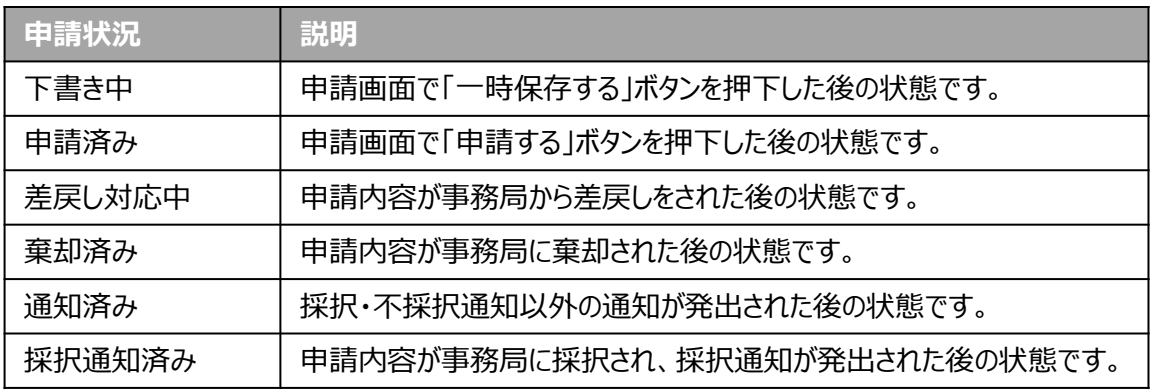

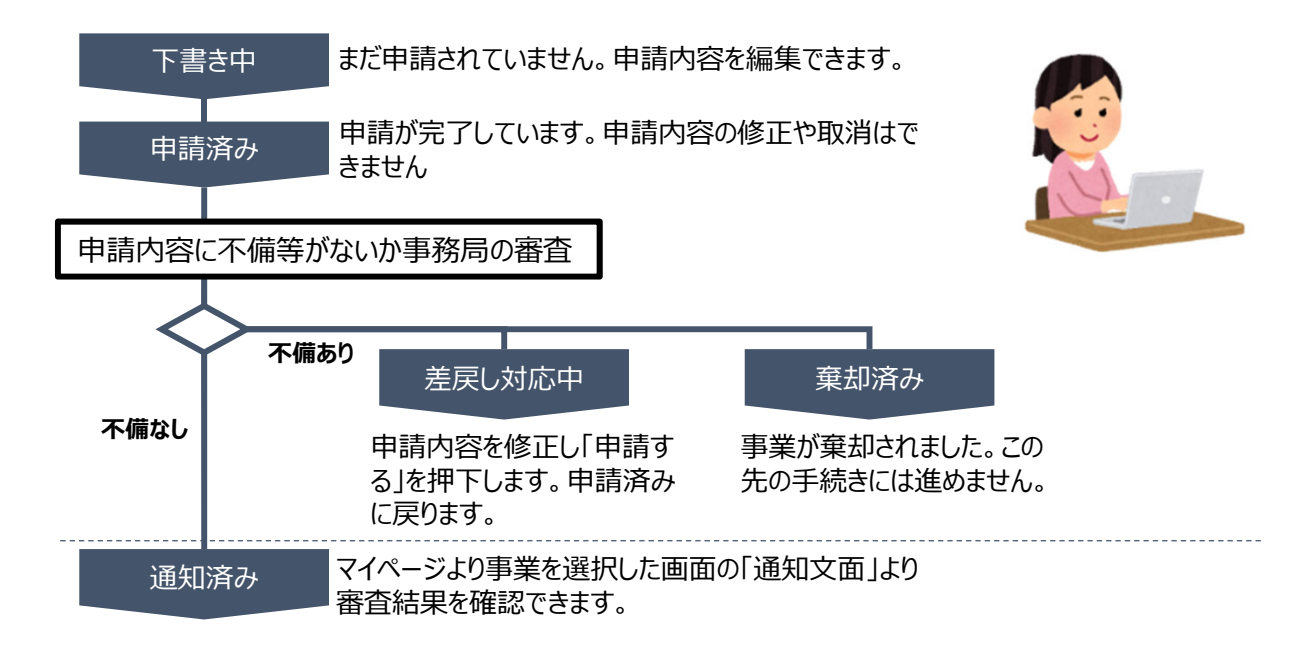

申請状況が「**下書き中**」・「**差戻し対応中**」の場合、該当の申請(交付申請・実施状況報告・完 了実績報告 等があります)を押下して、申請内容の再編集および再申請をすることができます。

#### **5.差戻し時の修正対応**

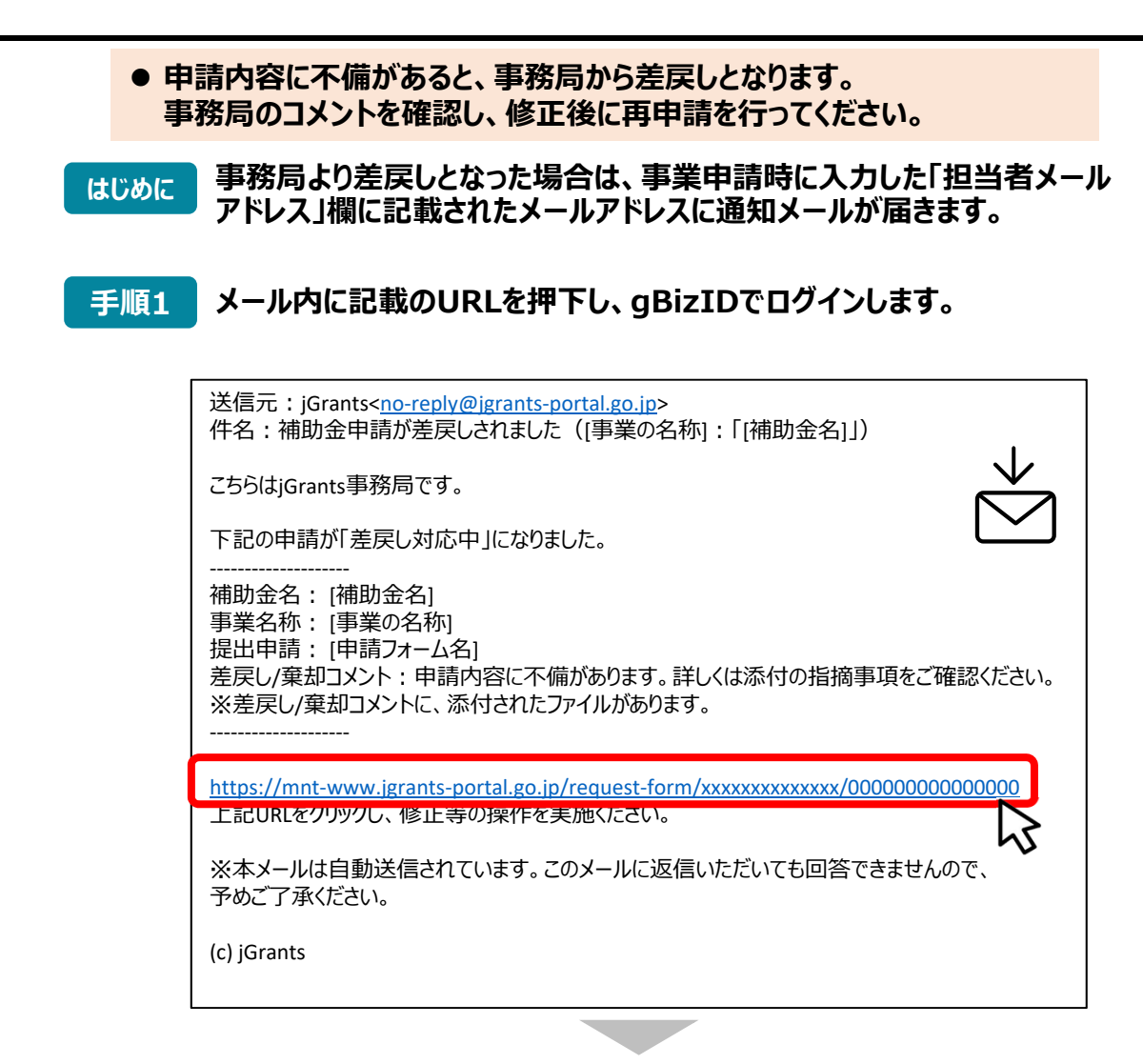

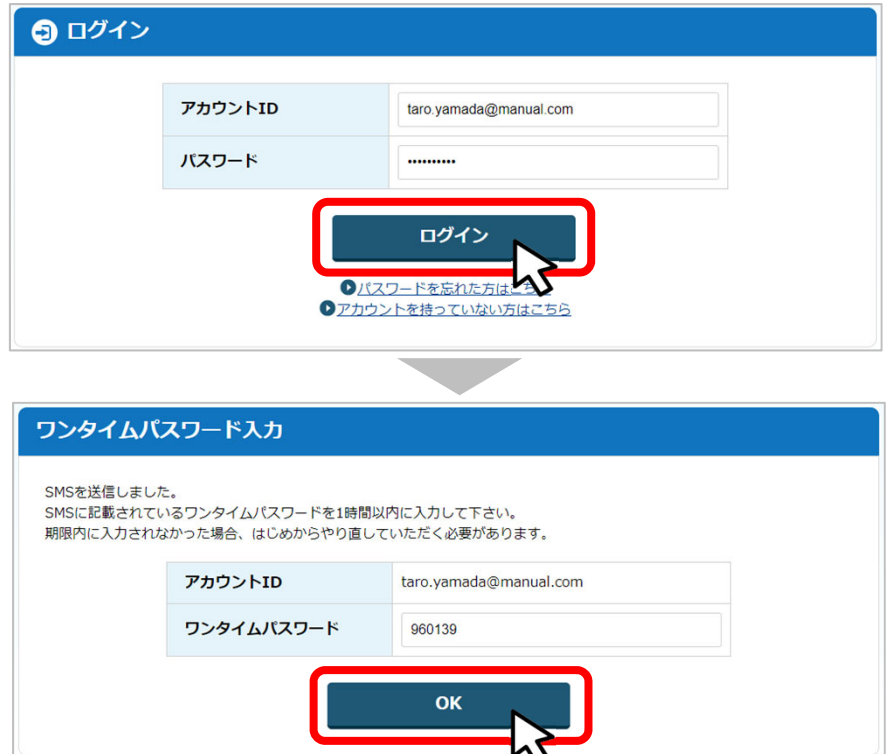

#### **5.差戻し時の修正対応**

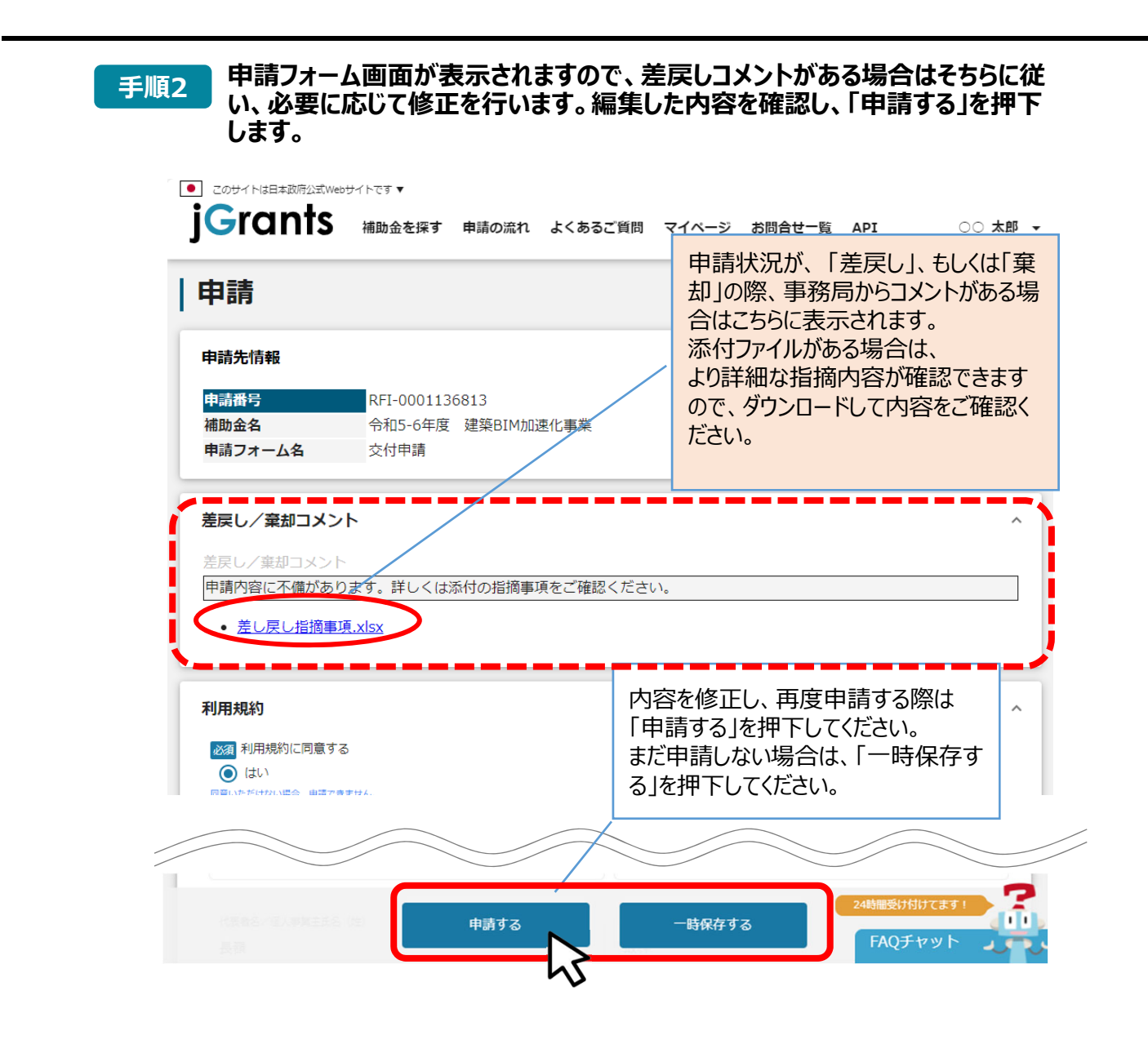

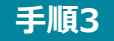

**「申請する」ボタンを押下すると確認を促す画⾯が表⽰されます。⼊⼒内容に誤** |手順3||「甲請する」ホタンを押下すると確認を促す画面が表示されま<br>| りが無いことを確認後、「申請する」ボタンを押下してください。

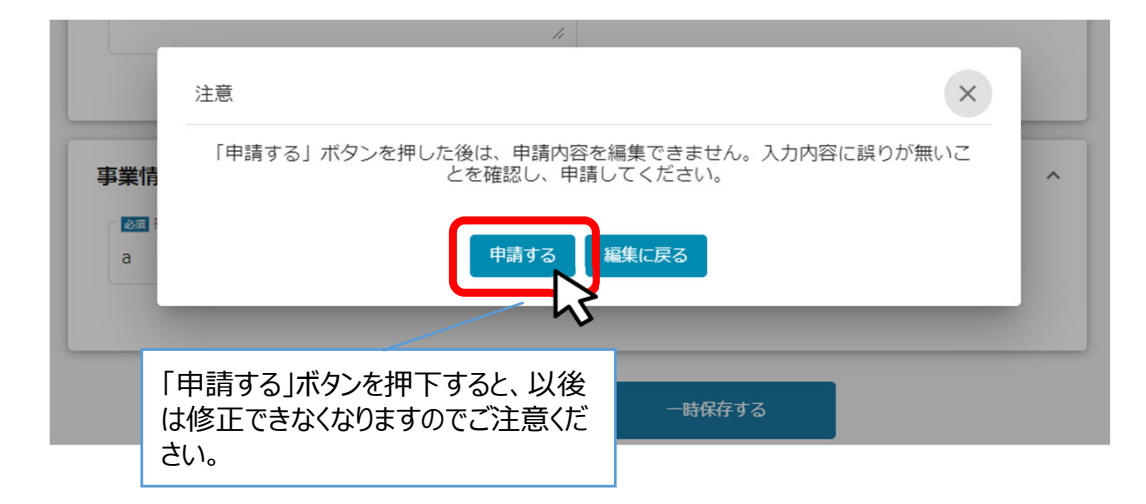

# **6.審査結果の確認**

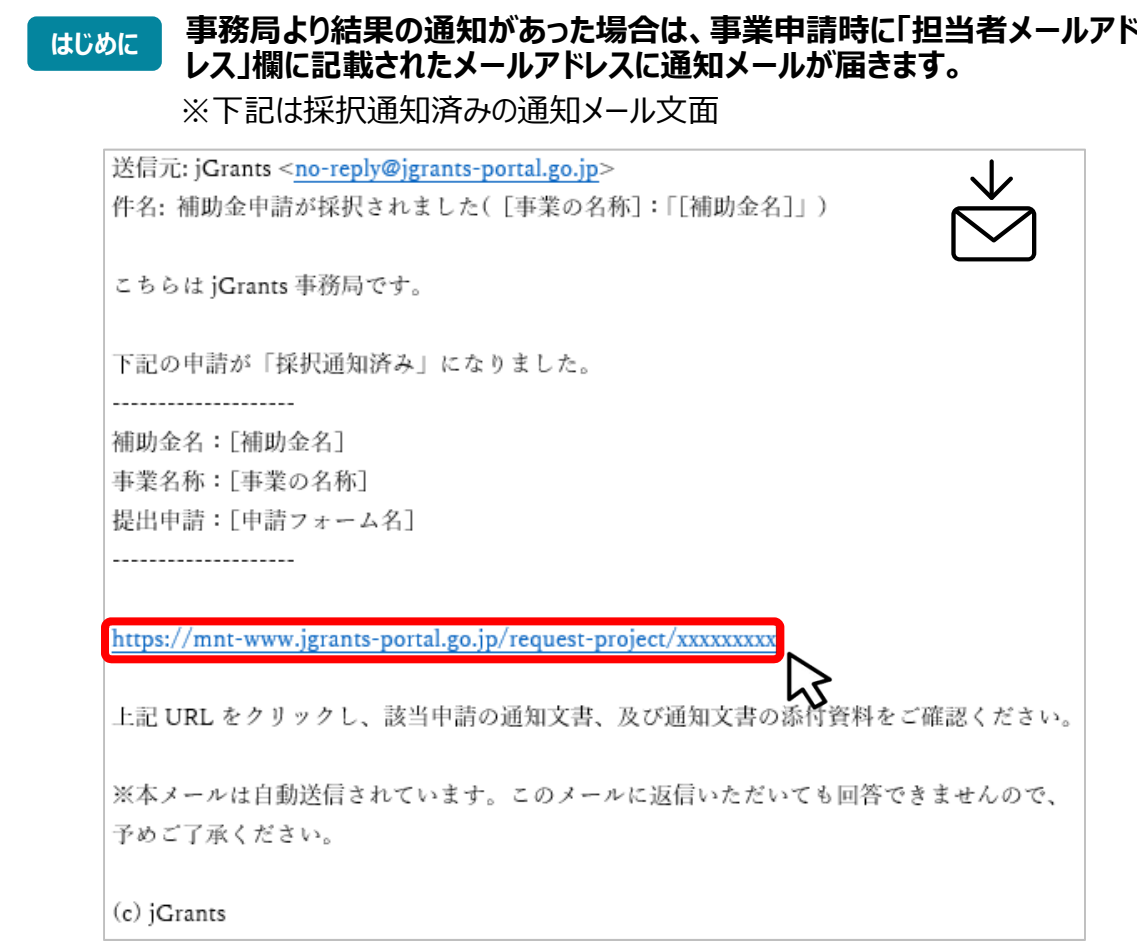

## **⼿順1 メール内に記載のURLを押下し、gBizIDでログインをします。**

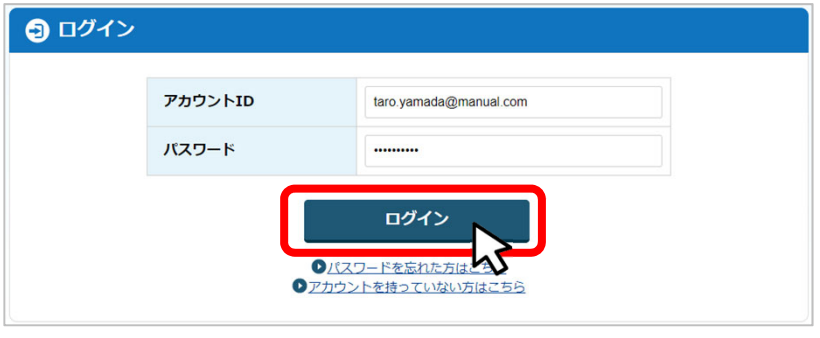

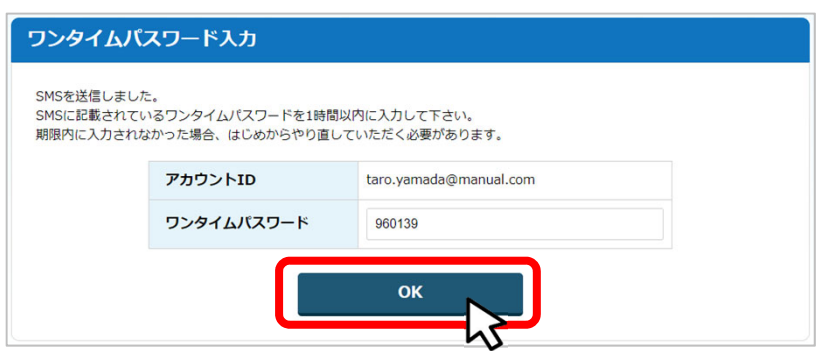

## **6.審査結果の確認**

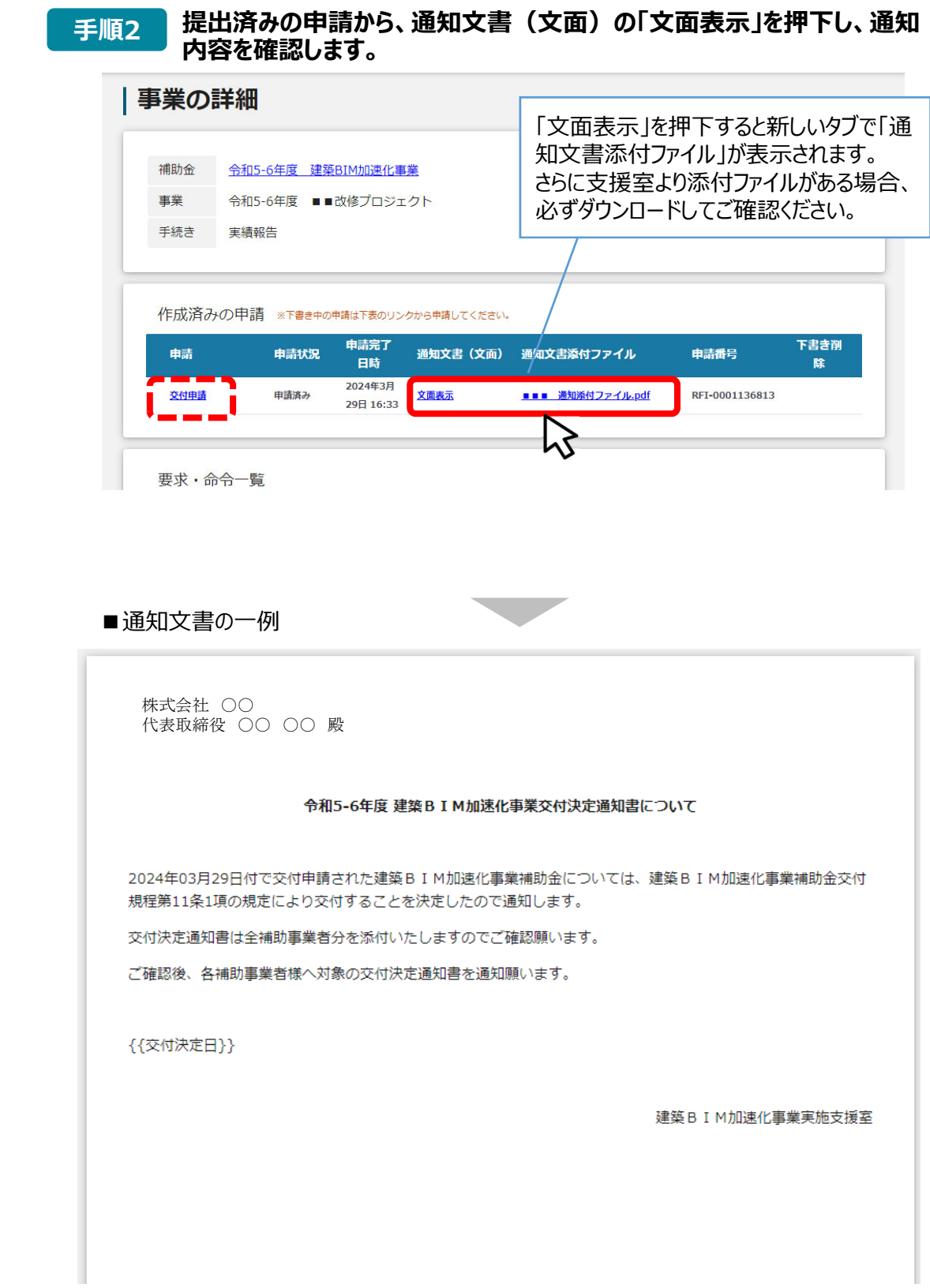

#### **7.交付決定後の各種⼿続き**

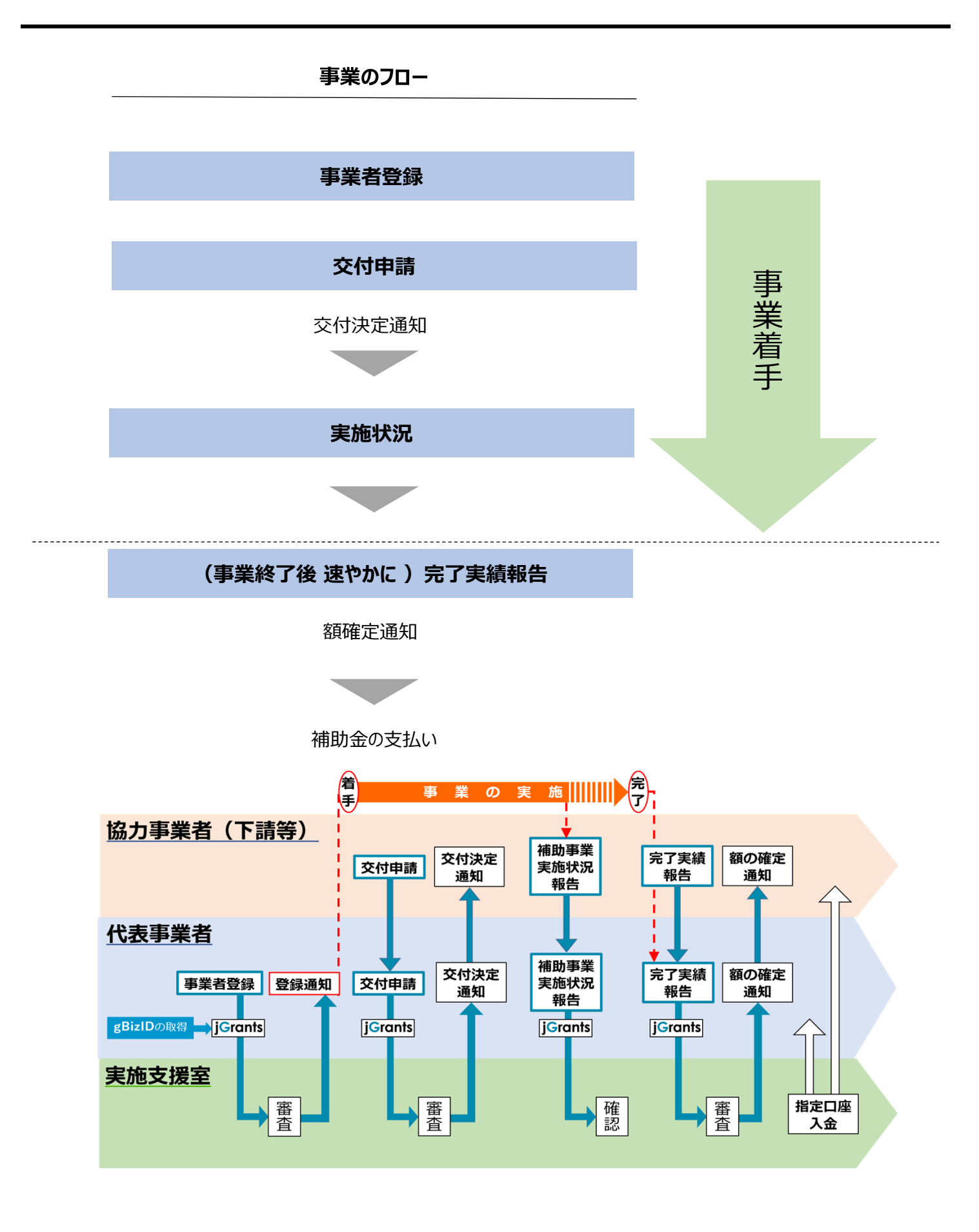

#### **8.交付決定後の申請**

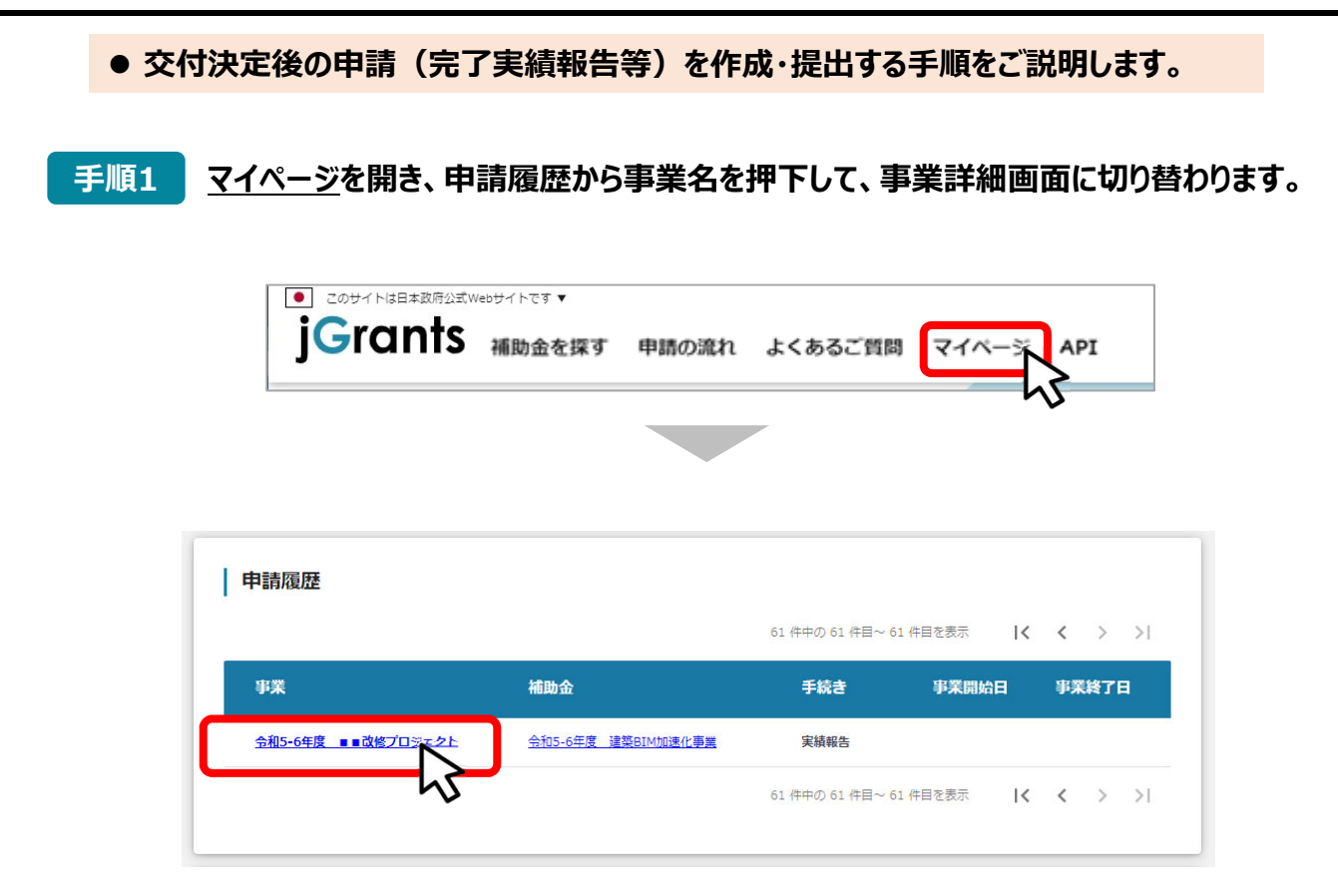

#### <mark>゠゠<sub>順2</sub> 事業詳細画面に切り替わると、「提出可能な申請」の項目に申請ボタンを確認する</mark> **ことができます。申請する場合は申請ボタンを押下します。**

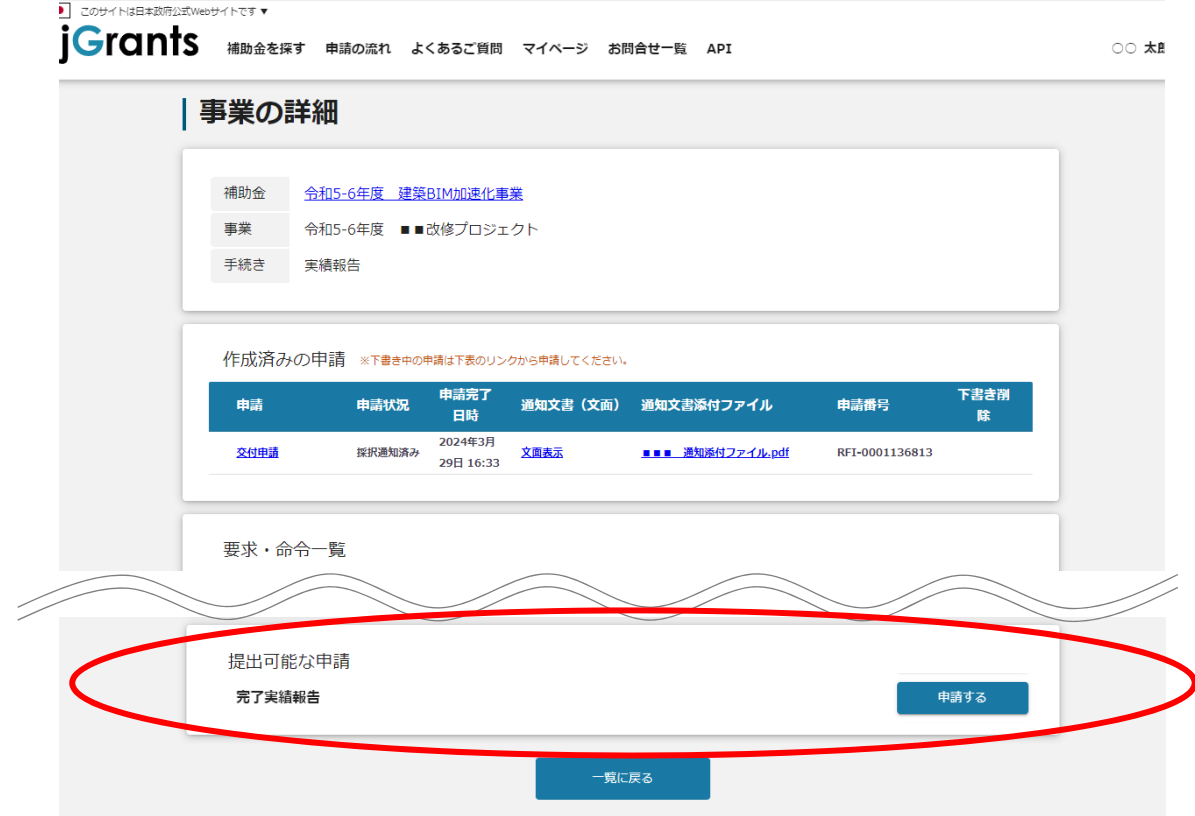

#### ■ 手順3 ● 申請作成画面に切り替わると事業者情報がプレ入力されており、 **⼊⼒項⽬は編集することが可能です。編集後「申請する」ボタンを押下してください。**

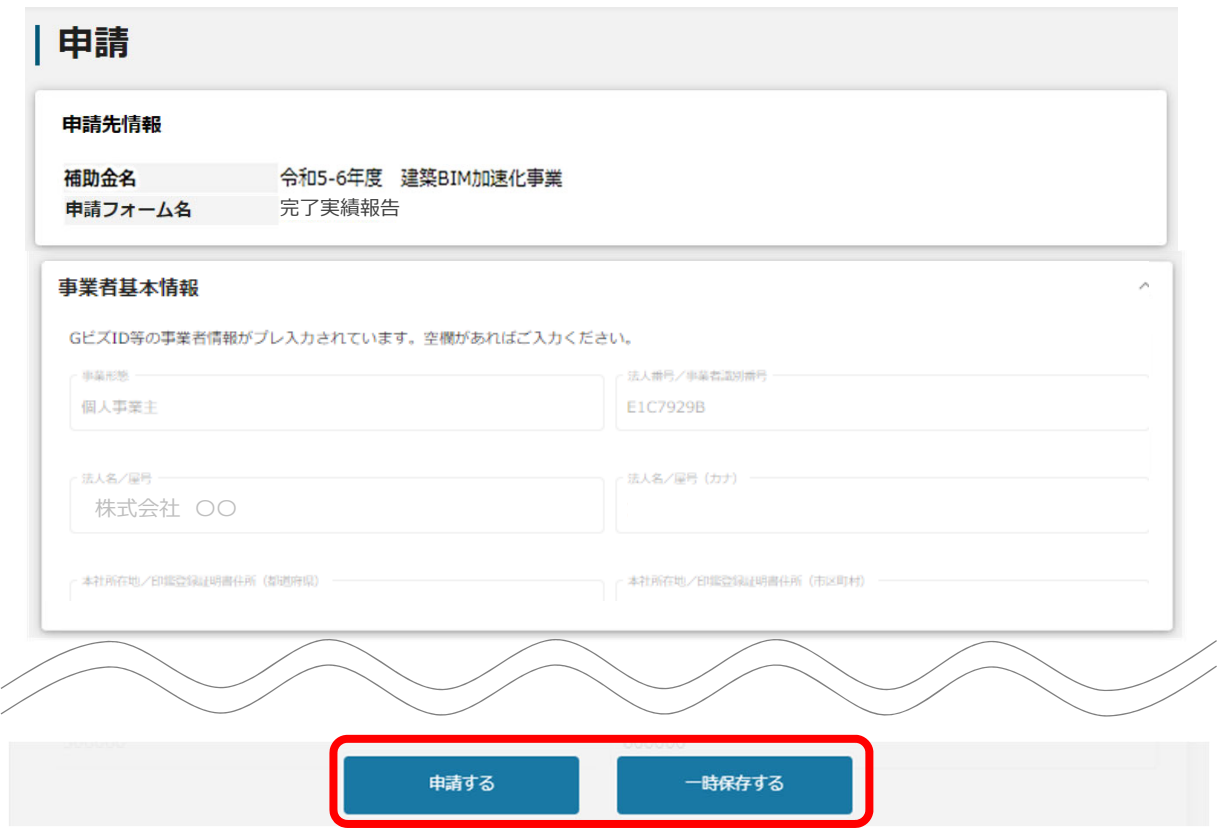

#### **確認を促す画⾯が表⽰されます。⼊⼒内容に誤りが無いことを確認後、 「手順4 確認を促す画面が表示されます。入丿**<br>「申請する」ボタンを押下してください。

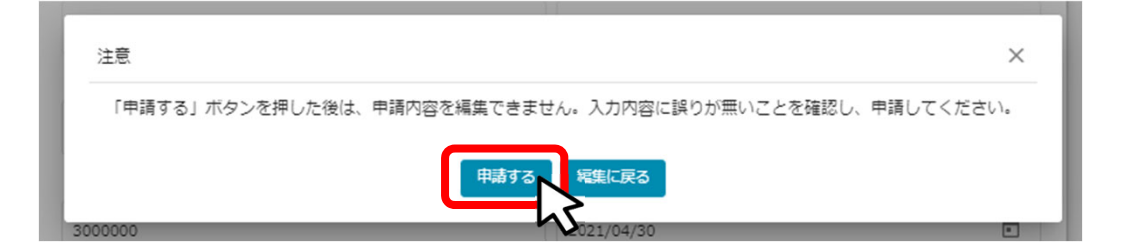